## **ロイロノート・スクール利用開始手順書**

### **まずは「ロイロノート・スクール」をダウンロード → ログインしよう**

学校から配付された「ロイロノート・スクールアカウント」の用紙を用意してください。 次のURLにアクセスしてロイロノート・スクールのアプリをダウンロードしてください。

#### https://n.loilo.tv

# イメージ **PERSON**

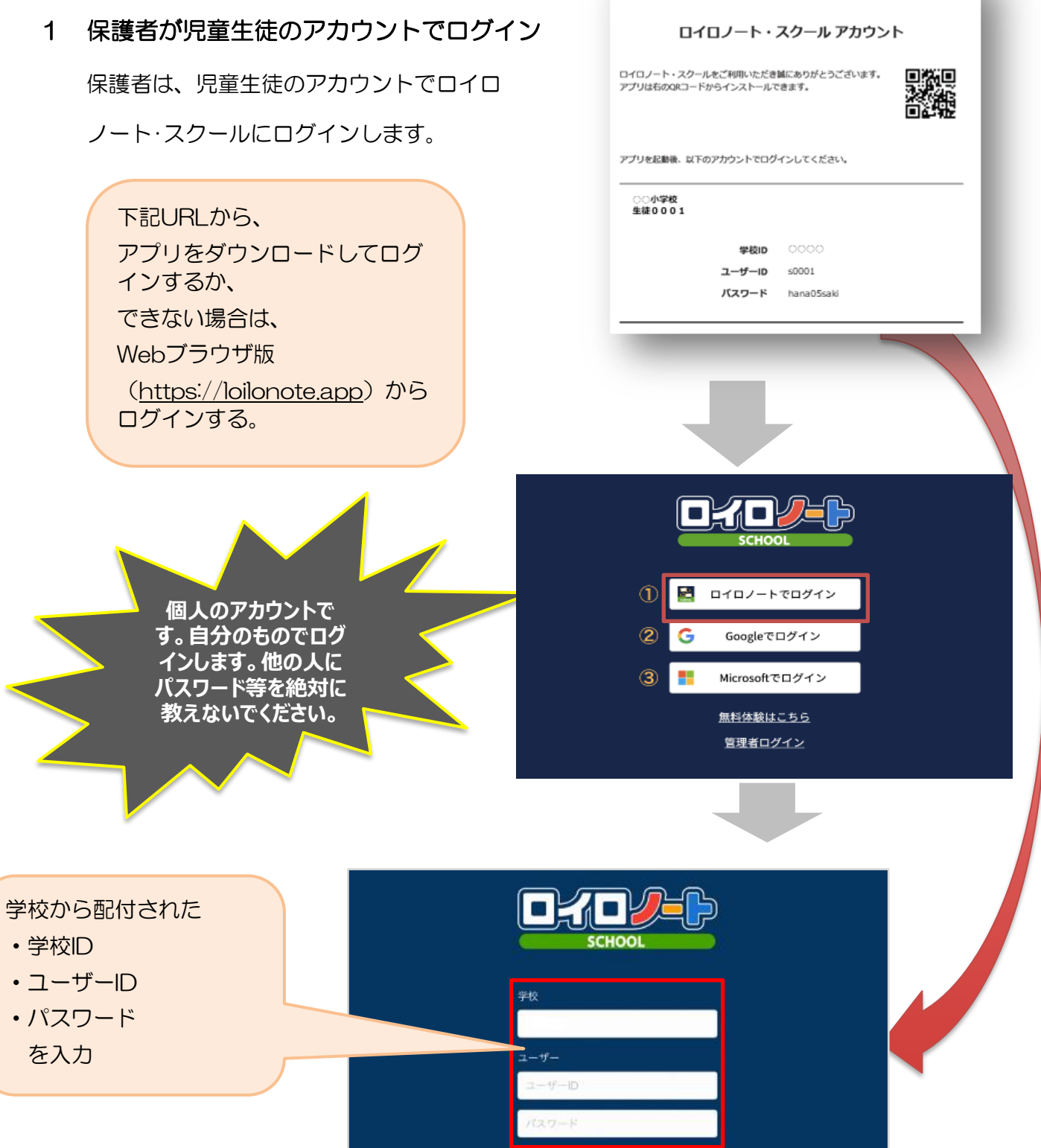

保護者用1

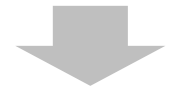

### 2 「家庭と学校との連絡」を選択する。

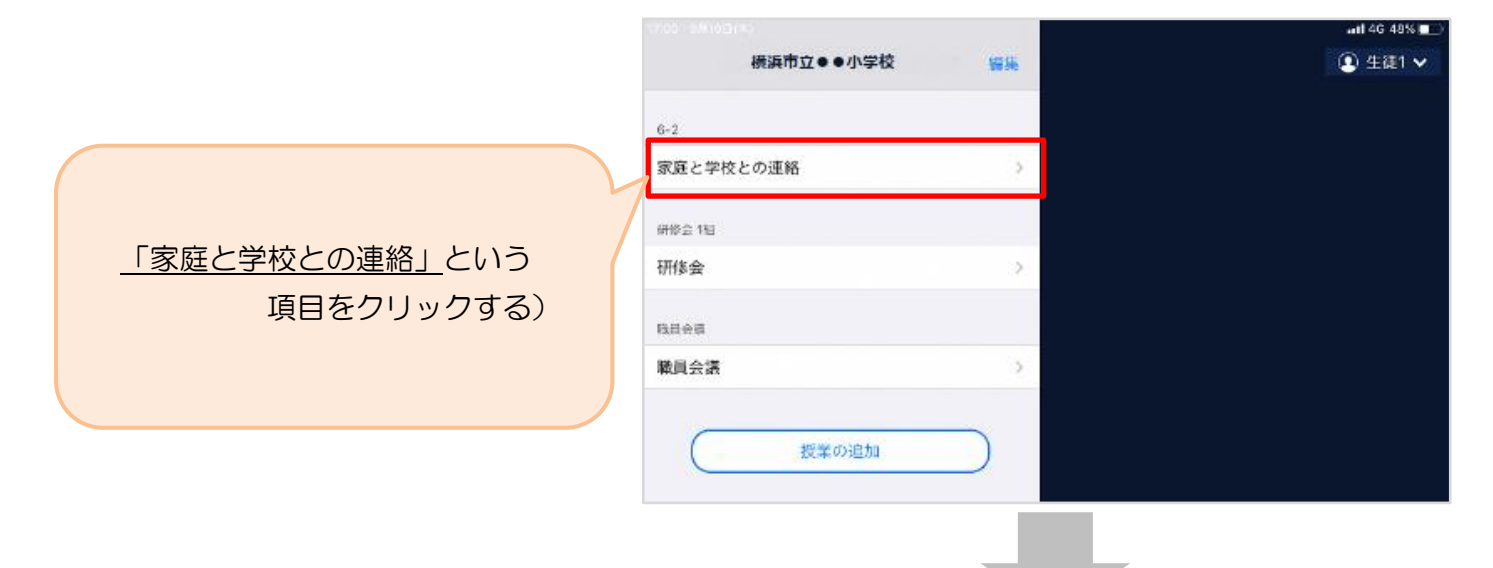

3 「家庭と学校との連絡」の中にある「ノートを新規作成」を選択する

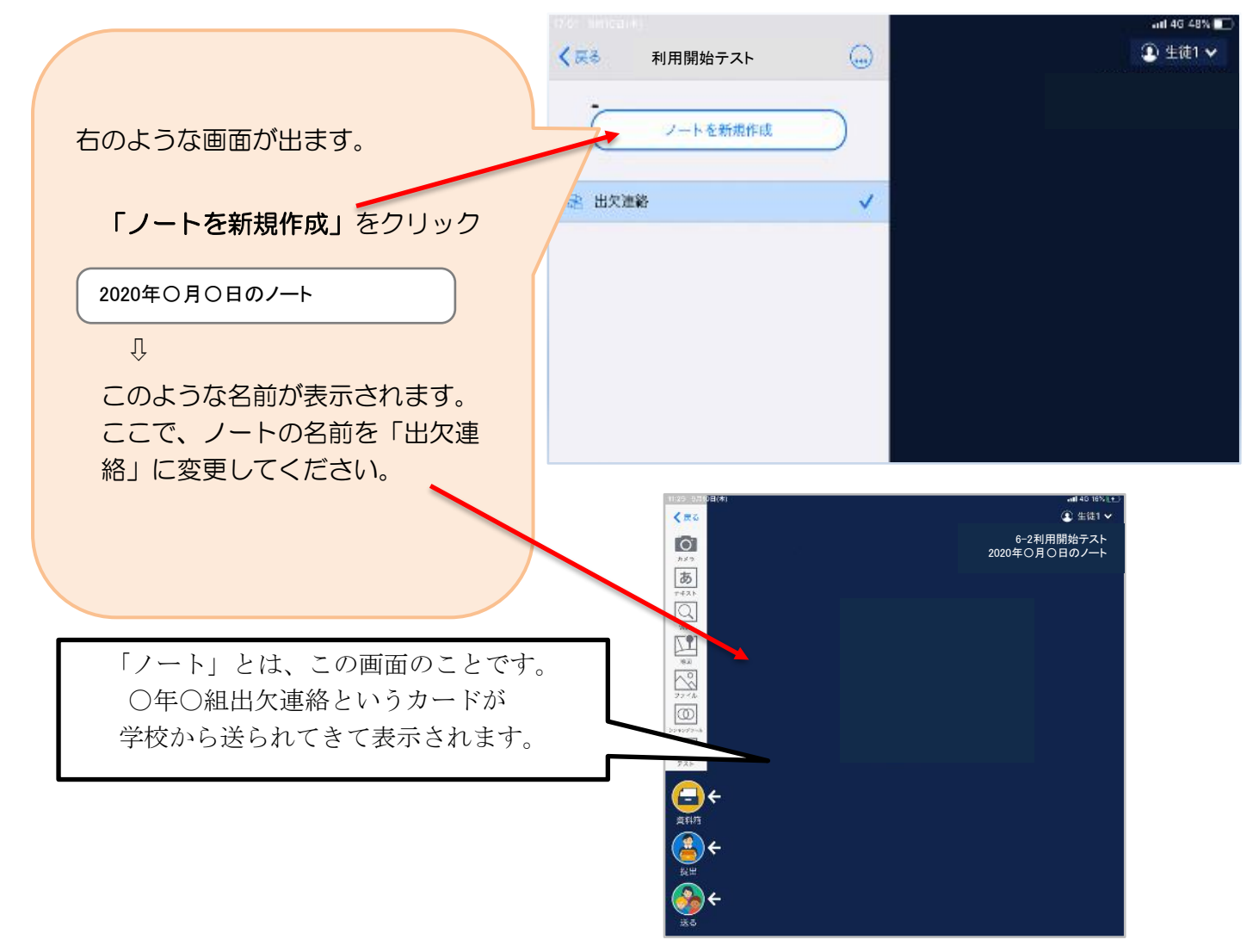

#### 4 教員から送付された出欠カードを選択します。

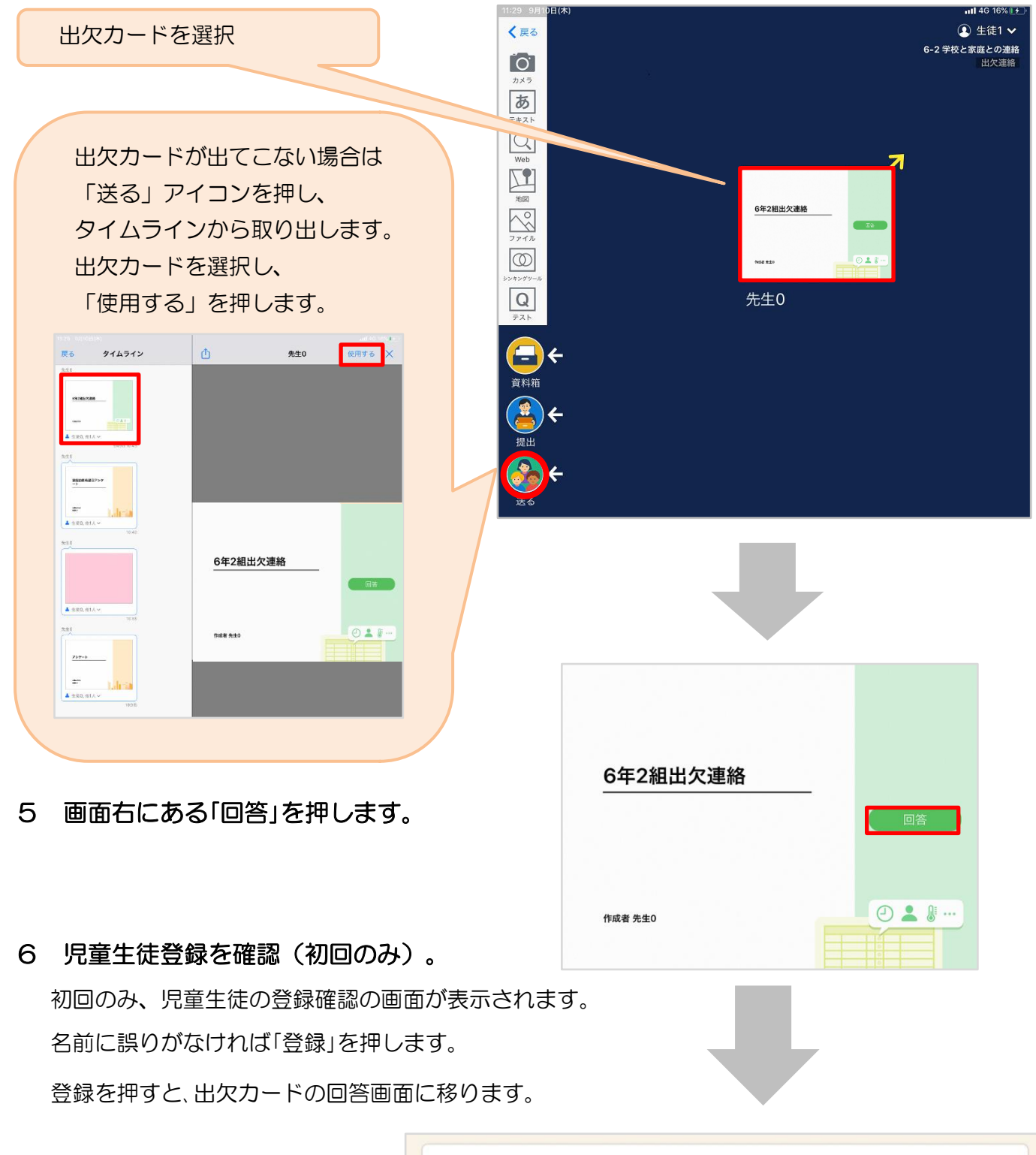

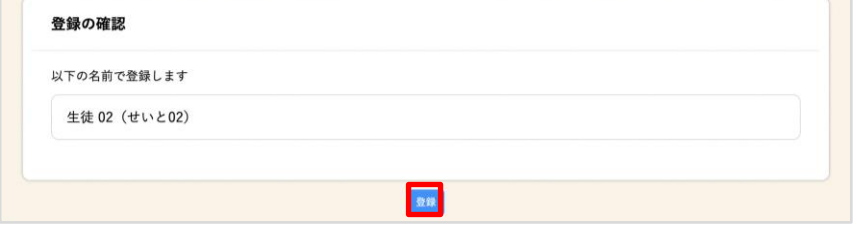

### 7 出欠カードに回答・送信

2 出欠連絡 自履歴 6年2組出欠連絡 氏名 生徒1 / 日付 2020/09/09 3 ① 欠席・遅刻・早退等をする日付を 確認、入力します。 1. 当てはまるものを選択してください (カードを開いた日付がデフォルトで表 欠席 遅刻 早退 示されています) 2. 理由を選択してください(複数選択可) □異常なし □発熱 □頭痛 □風邪症状 ②欠席・遅刻・早退等を選択します。 □ 吐き気・嘔吐 □下痢・腹痛 ー<br>ロインフルエンザ<br>□ 忌引 □怪我<br>□その他 □通院 门公欠 3. 詳細をご記入ください(自由回答) ③理由を選択します。 午後の授業から参加します。 ※選択肢は、クラスによって異なる 場合があります。 4. 検温  $36.5$ ④必要に応じ、詳細の連絡事項を入力しま す。 ⑤体温を入力します。「送信」を押す。  $\mathbf{r}$ **圖 出欠連絡** 自 履歴 6年2組出欠連絡 氏名 生徒1 / 日付 2020/09/09 7 1. 当てはまるものを選択してください 確認画面が出ますので、入力内容を確認 以下の内容で送信してよろしいですか? します。 2. 理由を選択し 出欠: 遅刻 □ 異常なし 理由: 通院 送信する場合は「送信」を押します。 コ下痢・脚 体温· 365 □通院 午後の授業から参加します。 詳細: これで出欠連絡が教員に送られました。 3. 詳細をご記入 閉じる 送信 午後の授業から参加します。 4. 検温  $36.5$  $\infty$ *<sup>■</sup>出欠連絡* **自履歴** ⊙ 回答を送信しました 回答が送信されました。 **G年2組出欠連絡** 氏名 生徒1 / 日付 2020/09/09 1. 当てはまるものを選択してください ※平日だけでなく、お休みの日も体温と **1999年 文席** 1999年 遅刻 早退 体調を送信してください。

 $\sim$